# **Подача заявки на скоринг**

## **1. Вход на сайт**

Для того чтобы начать работу с сервисами корпорации МСП необходимо авторизоваться под учётной записью Субъекта МСП.

Для этого нужно:

- Перейти по ссылке https://мсп.рф
- Ввести логин и пароль учётной записи Субъекта МСП
- Нажать кнопку "Войти"

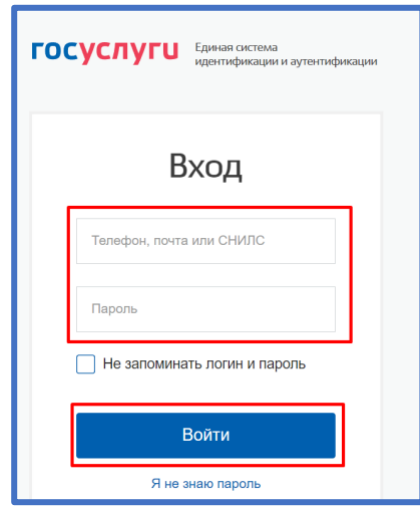

*Рисунок 1. Параметры входа пользователя.*

Пользователь успешно авторизовался.

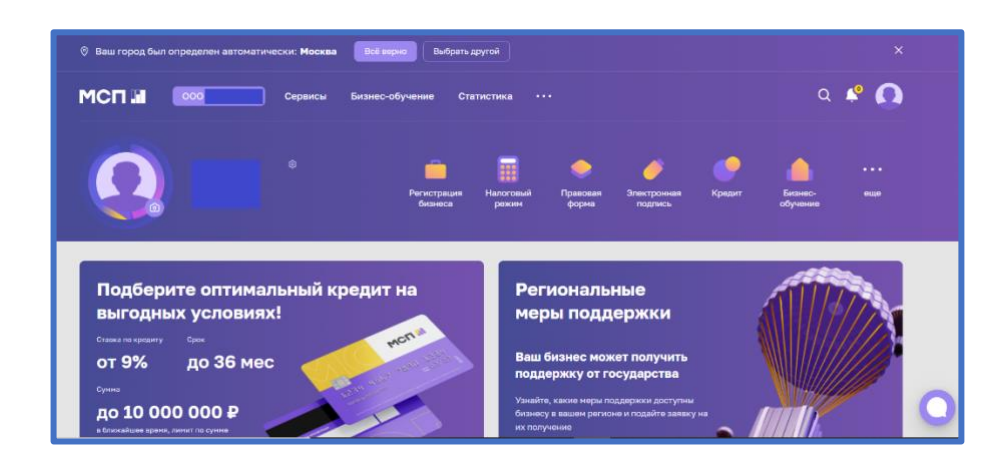

*Рисунок 2. Стартовая страница пользователя.*

## **2. Сервис "Расчёт рейтинга бизнеса"**

Перед тем как приступать к функционалу с сервисами требуется выбрать одну из организаций в случае, если у пользователя имеется несколько компаний

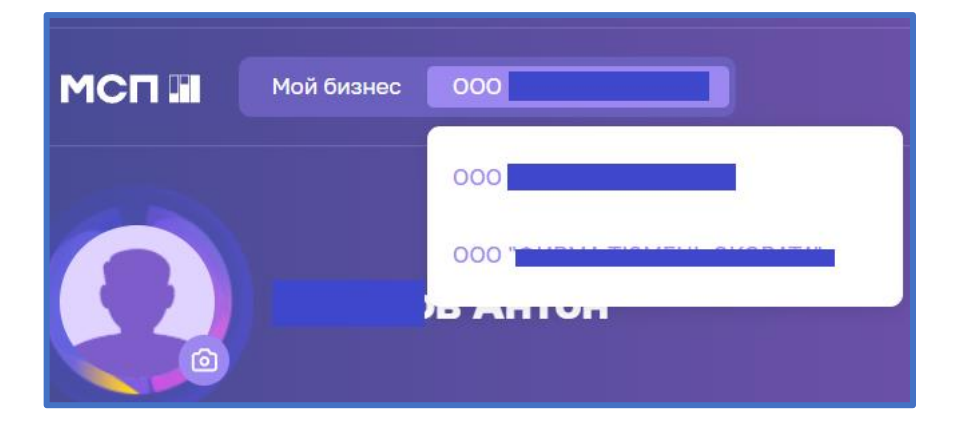

*Рисунок 3. Выбор бизнеса*

Для того чтобы воспользоваться данным сервисом, пользователю необходимо выбрать раздел "Сервисы" в горизонтальном меню расположенным в верхней части страницы.

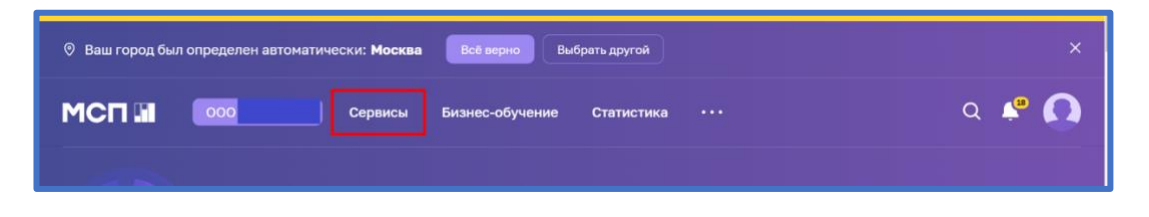

*Рисунок 4. Расположение раздела "Сервисы" в горизонтальном меню.*

Затем необходимо выбрать нужный сервис путём нажатия на раздел "Расчёт рейтинга бизнеса".

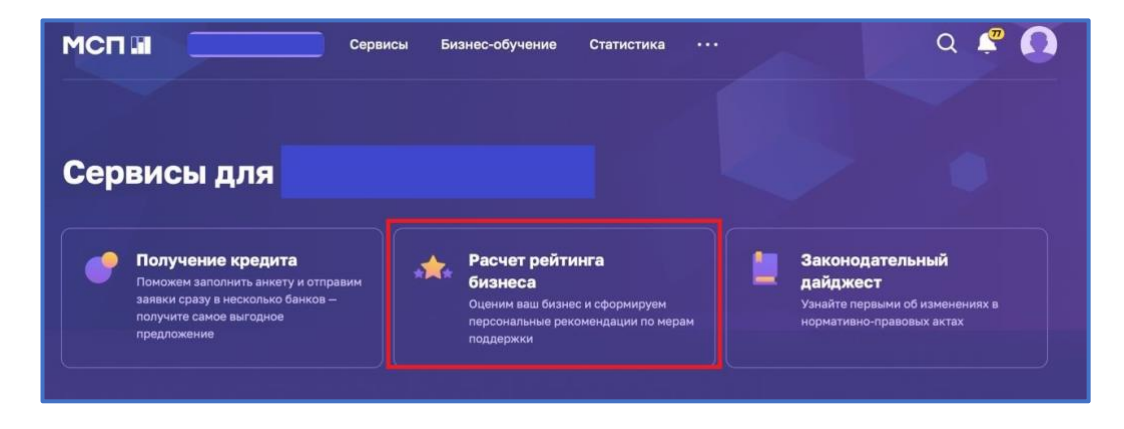

*Рисунок 5. Расположение раздела "Расчёт рейтинга бизнеса"*

Либо воспользоваться виджетом расположенным в нижней части главной страницы нажав "Перейти в профиль"

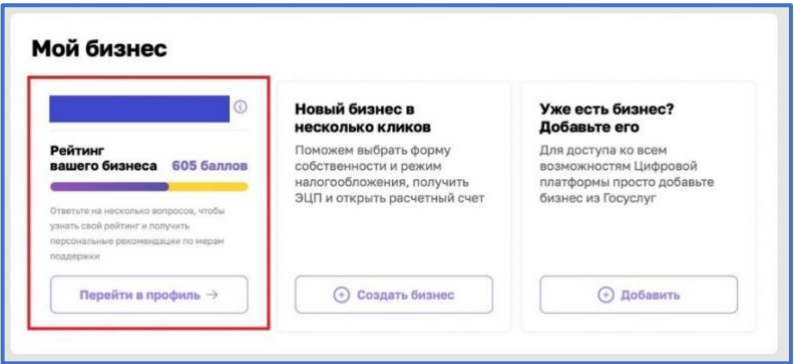

*Рисунок 6. Виджет "Перейти в профиль"*

## **3. Раздел "Рейтинг моего бизнеса"**

После открытия раздела "Рейтинг моего бизнеса" отображается анкета организации, где имеется скоринговый балл.

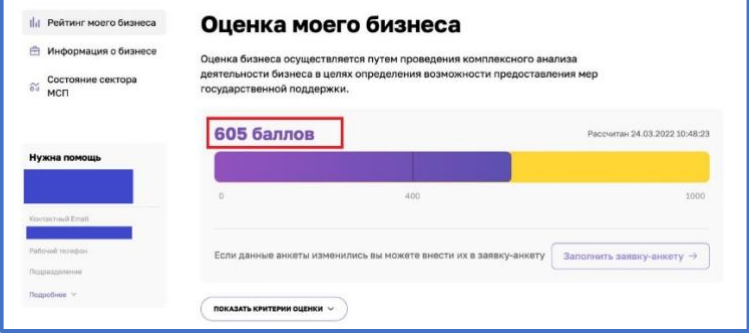

*Рисунок 7. Оценка моего бизнеса*

Также у пользователя есть возможность открыть по умолчанию скрытый раздел: "Анализ состояния". Для этого необходимо нажать на кнопку "ПОКАЗАТЬ КРИТЕРИИ ОЦЕНКИ", который находится в нижней части блока.

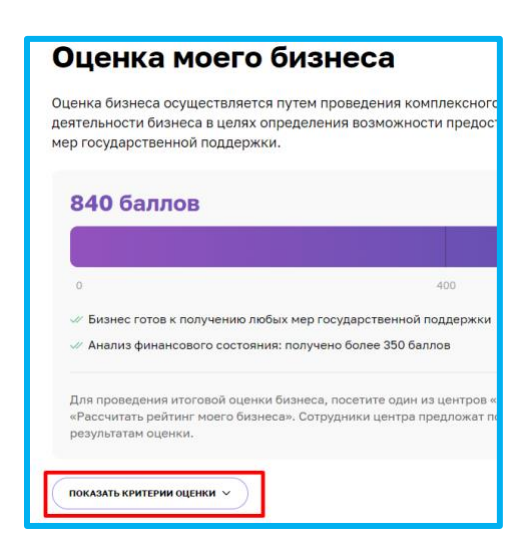

*Рисунок 8. Расположение кнопки "ПОКАЗАТЬ КРИТЕРИИ ОЦЕНКИ"*

В данном разделе имеются 4 подраздела, что содержат в себе различные показатели, по которым проводился подсчёт скорингового балла.

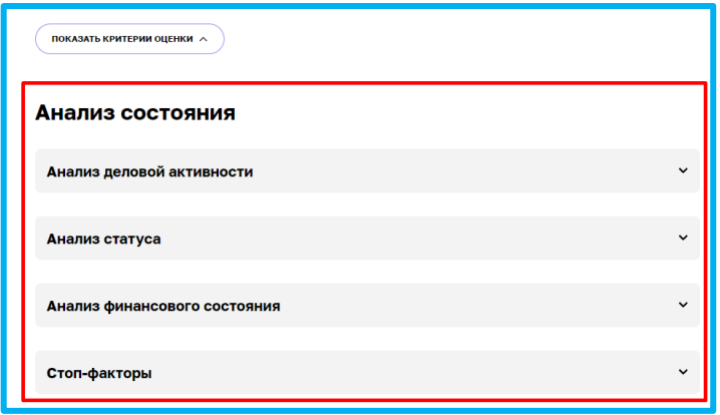

*Рисунок 9. Раздел "Анализ состояния"*

Открыть их можно нажатием на название подраздела, после чего пользователю будут доступны к просмотру результаты расчёта параметров скоринга, включая количество баллов, набранных за каждый показатель.

| Анализ деловой активности<br>$\hat{\phantom{a}}$ |                                                                      |                        |              |  |
|--------------------------------------------------|----------------------------------------------------------------------|------------------------|--------------|--|
| N <sup>2</sup>                                   | Показатель                                                           | Источник               | Баллы        |  |
| 1                                                | У субъекта есть сайт/страница в социальных сетях                     | Анкета                 | 50 из 50     |  |
| 2                                                | У субъекта есть зарегистрированная интеллектуальная<br>собственность | Анкета                 | $0 \mu$ з 40 |  |
| з                                                | Субъект зарегистрирован в реестре участников закупок                 | ЕИС в сфере<br>закупок | 0 из 50      |  |
| 4                                                | Возраст субъекта                                                     | ЕГРЮЛ                  | 60 из 60     |  |

*Рисунок 10. Развёрнутый вид подраздела*

#### **4. Заявка для получения итогового рейтинга бизнеса".**

Для того чтобы отправить заявку необходимо нажать на кнопку "Заполнить заявку-анкету" расположенную в разделе "Рейтинг моего бизнеса"

| <b>Пл</b> Рейтинг моего бизнеса                               | Оценка моего бизнеса                                                                                                    |                               |  |  |
|---------------------------------------------------------------|----------------------------------------------------------------------------------------------------|-------------------------------|--|--|
| Информация о бизнесе<br>Состояние сектора<br>$\delta'$<br>МСП | Оценка бизнеса осуществляется путем проведения комплексного анализа<br>деятельности бизнеса в целях определения возможности предоставления мер<br>государственной поддержки. |                               |  |  |
|                                                               | 605 баллов                                                                                                    | Рассчитан 24.03.2022 10:48:23 |  |  |
| Нужна помощь                                                  |                                                                                                    |                               |  |  |
|                                                               | $\alpha$<br>400                                                                                                    | 1000                          |  |  |
| Koyractisağ Emall                                             |                                                                                                    |                               |  |  |
| Рабочий телефон.                                              | Если данные анкеты изменились вы можете внести их в заявку-анкету                                                                                                    | Заполнить заявку-анкету →     |  |  |
| Подразделение                                                 |                                                                                                    |                               |  |  |
| Подробнее ∨                                                   |                                                                                                    |                               |  |  |

*Рисунок 11. Функционал отправления заявки.*

При нажатии нам открывается раздел "Заявка для получения итогового рейтинга бизнеса"

| Рейтинг моего бизнеса<br>th t<br>Информация о бизнесе<br>A | Заявка для получения итогового рейтинга<br>бизнеса                                                                                               |
|------------------------------------------------------------|----------------------------------------------------------------------------------------------------|
| Общая информация                                           |                                                                                                    |
| Руководители                                               | Чтобы рассчитать итоговый рейтинг бизнеса и получить персональные рекомендации по мерам<br>поддержки, вам необходимо полностью заполнить анкету. |
| Совладельцы                                                |                                                                                                    |
| Бенефициары                                                | Наименование юрилического лица * А                                                                                                    |

*Рисунок 12. Внешний вид раздела*

**4.1 Раздел "Заявка для получения итогового рейтинга бизнеса"**

**Форма заполнения "Заявки для получения итогового рейтинга бизнеса" имеет 4 формы.**

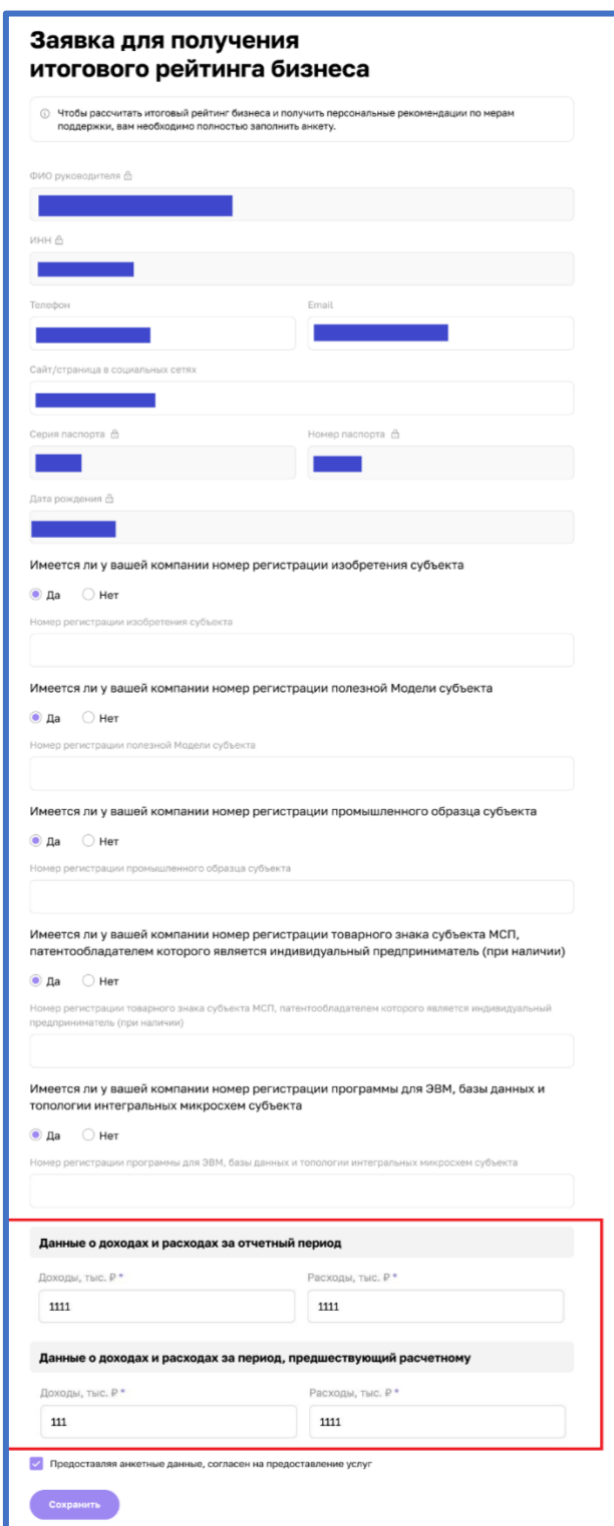

*Рисунок 13. Форма заявки для ИП*

# **Индивидуальный предприниматель (ИП)**

Поля формы заявки свойственные для ИП:

- "Данные о доходах и расходах за отчетный период"
- o "Доходы,тыс. ₽"
- o "Расходы, тыс.₽"

• "Данные о доходах и расходах за

период, предшествующий расчетному"

- o "Доходы, тыс. ₽"
- o "Расходы, тыс. ₽"

## **Акционерное общество (АО)**

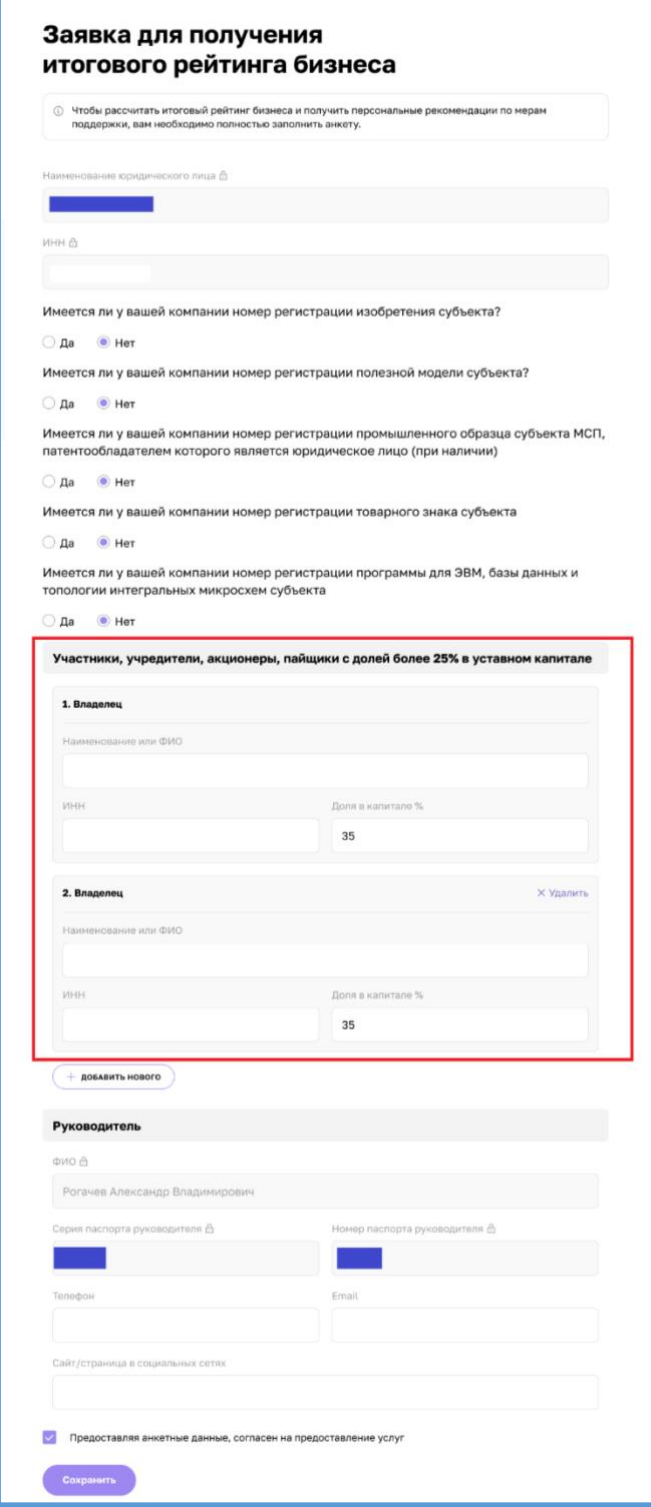

*Рисунок 14. Форма заявки для АО*

Поля формы заявки свойственные:

• "Участники, учредители, акционеры, пайщики с долей более 25% уставного капитала"

- o "Владелец"
- "Наименование или ФИО"
- $\blacksquare$  "ИНН"
- "Доля в капитале %"

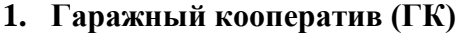

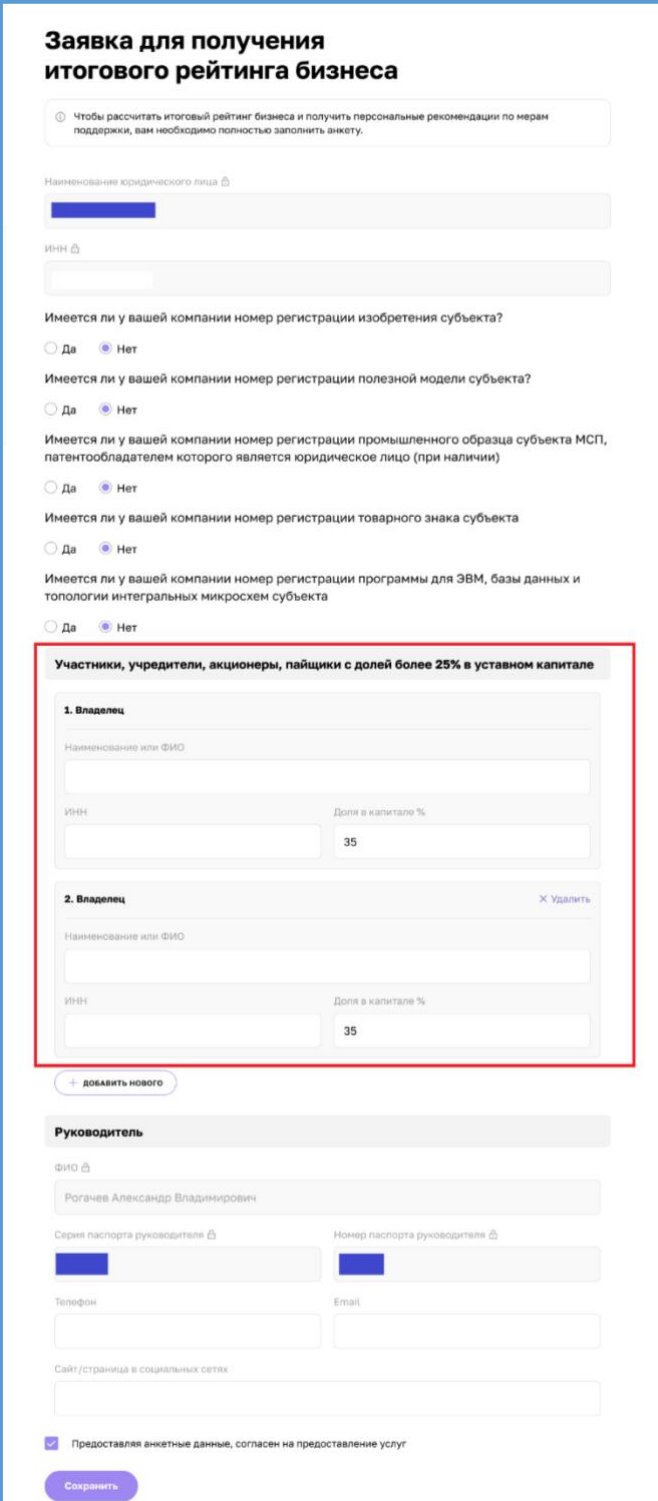

*Рисунок 1511. Форма заявки для ГК*

Поля формы заявки свойственные:

• "Участники, учредители, акционеры, пайщики с долей более 25% уставного капитала"

- o "Владелец"
- "Наименование или ФИО"<br>■ "ИНН"
- $"$ ИНН"
- "Доля в капитале %"

# **Общество с ограниченной ответственностью (ООО)**

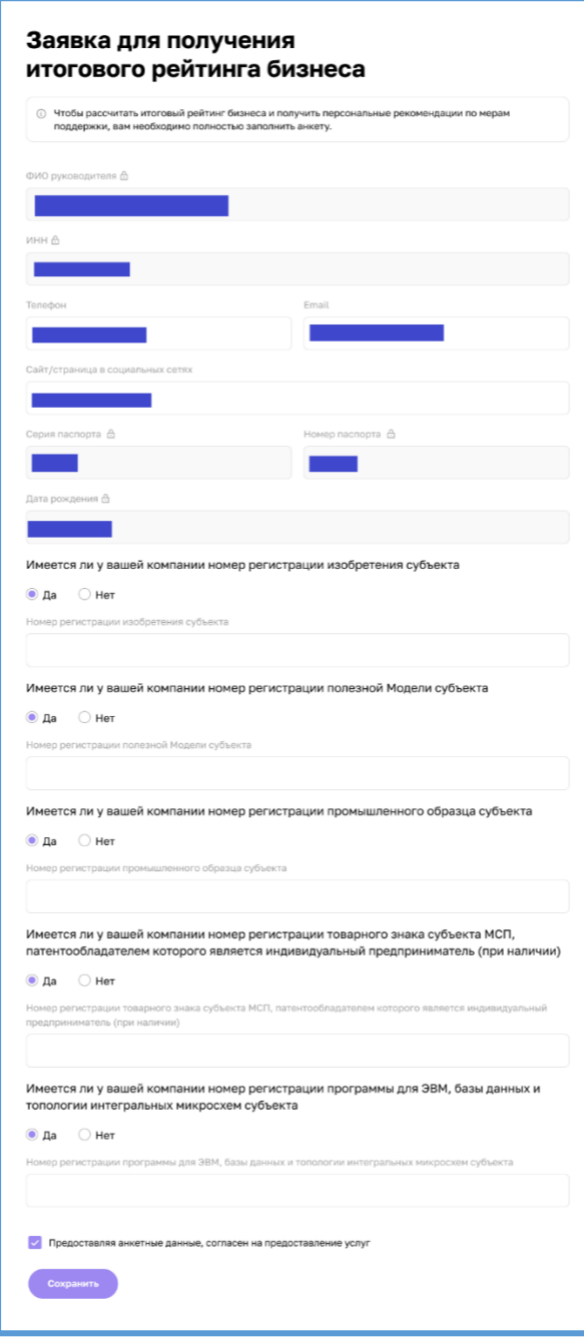

*Рисунок 16. Форма заявки для ООО*

Для типа организации ООО не отображаются дополнительные поля:

• "Данные о доходах и расходах за отчетный период"

• "Участники, учредители, акционеры, пайщики с долей более 25% уставного капитала"

Большинство полей в данном разделе можно редактировать путём нажатия на поле и введения значений вручную.

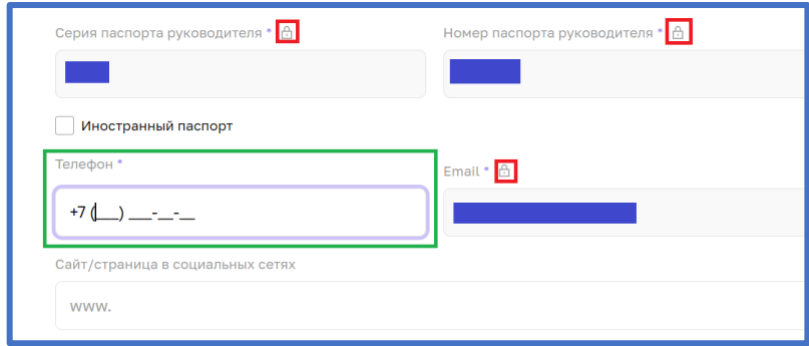

*Рисунок 17. Процесс редактирования*

После того как были внесены изменения, необходимо активировать чекбокс о соглашении использования персональных данных и нажать кнопку "Отправить" для того, чтобы начать процесс согласования заявки на расчёт скоринга.

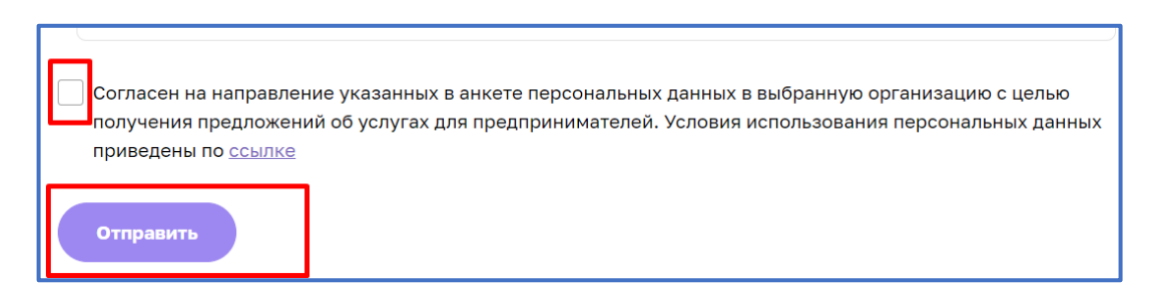

*Рисунок 18. Функционал отправления заявки.* 

# **Инструкция по подаче заявки на консультацию**

Шаг 1. После того, как вы вошли на цифровую платформу, необходимо перейти во вкладку «Сервисы».

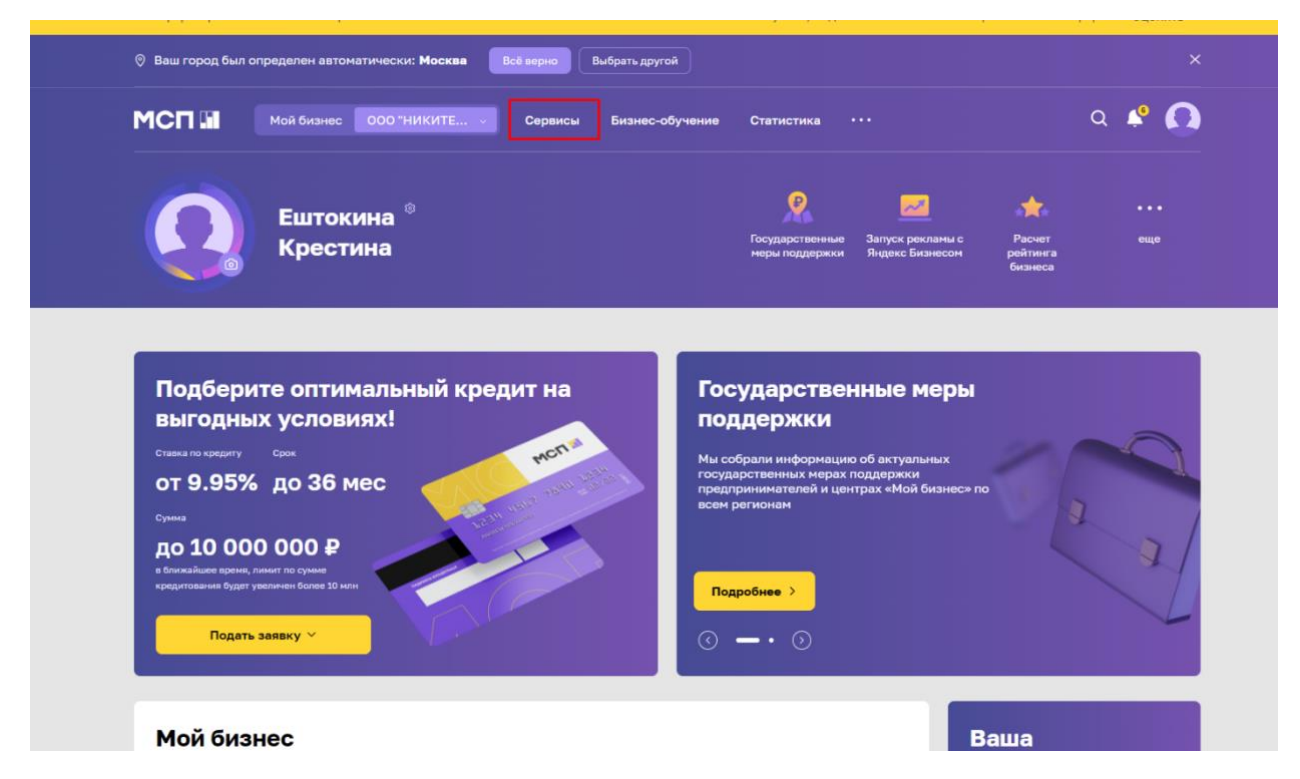

Шаг 2. На странице «сервисы» необходимо выбрать «Региональные меры поддержки.

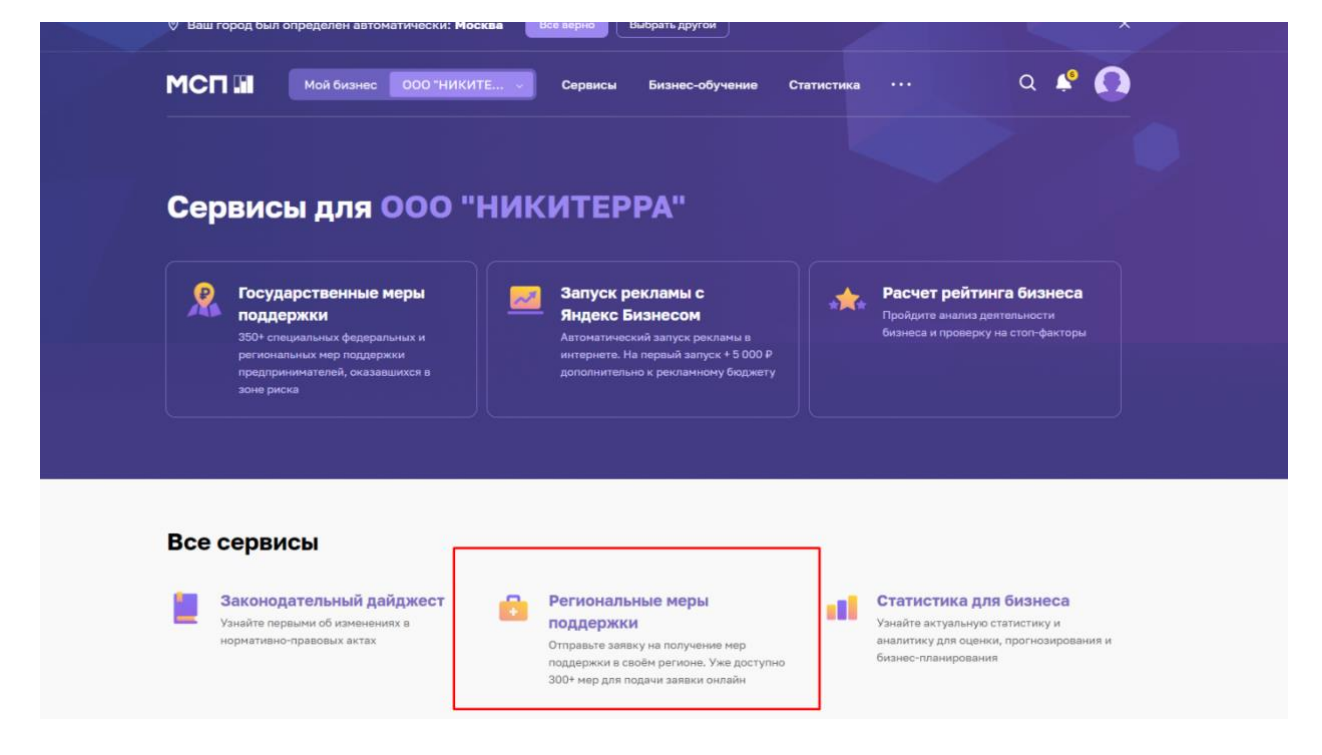

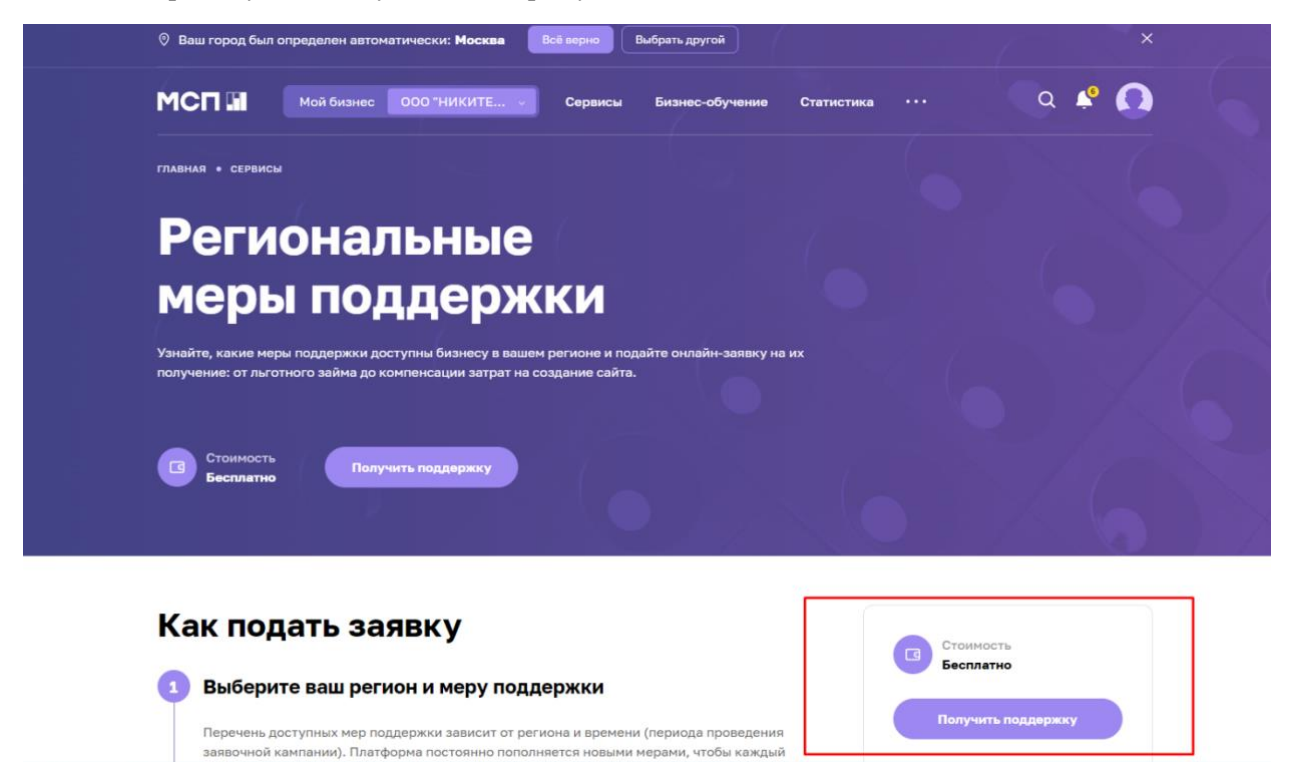

Шаг 4. Из представленного списка выбрать услугу «Консультация по вопросам осуществления предпринимательской деятельности».

Шаг 5. Нажать кнопку «Выбрать меру»

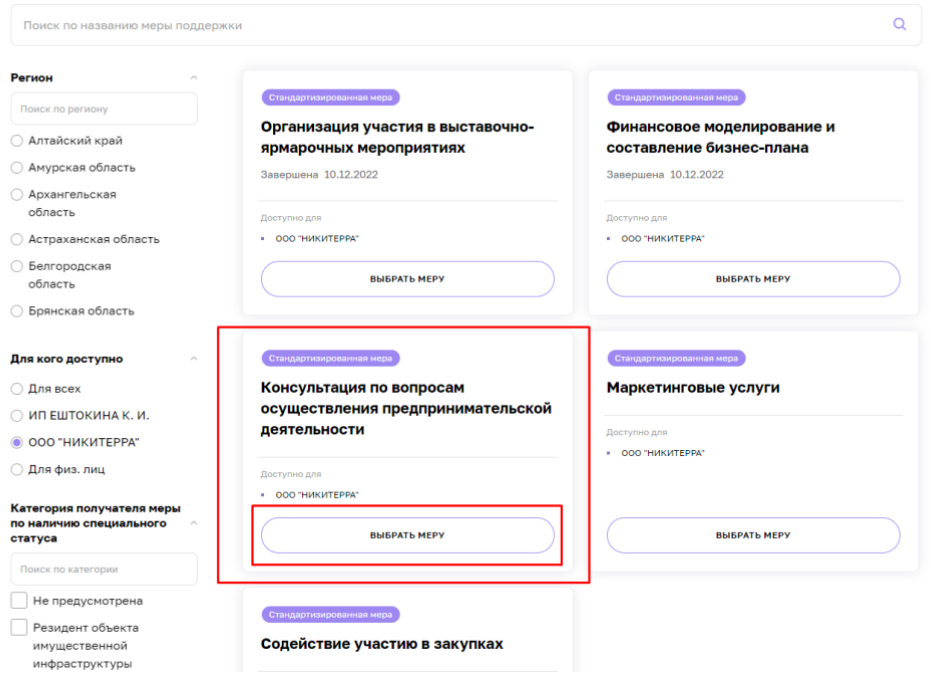

Шаг 3. Выбрать пункт «Получить поддержку».

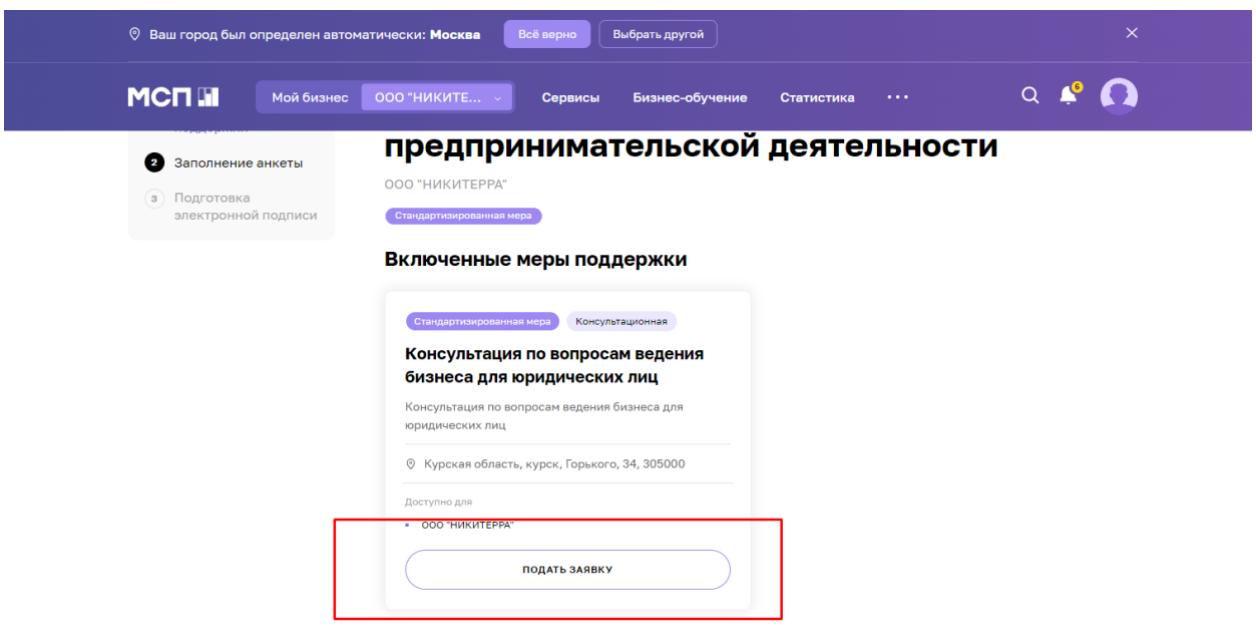

Шаг 6. На появившейся странице нажать кнопку «Подать заявку»

Шаг 7. Далее необходимо кликнуть по окну «Состав услуги по консультации»

Шаг 8. Из выпадающего списка выбрать услугу «Получение мер государственной поддержки», после выбора услуги кликните в пустое место слева от списка, для выхода из выпадающего меню.

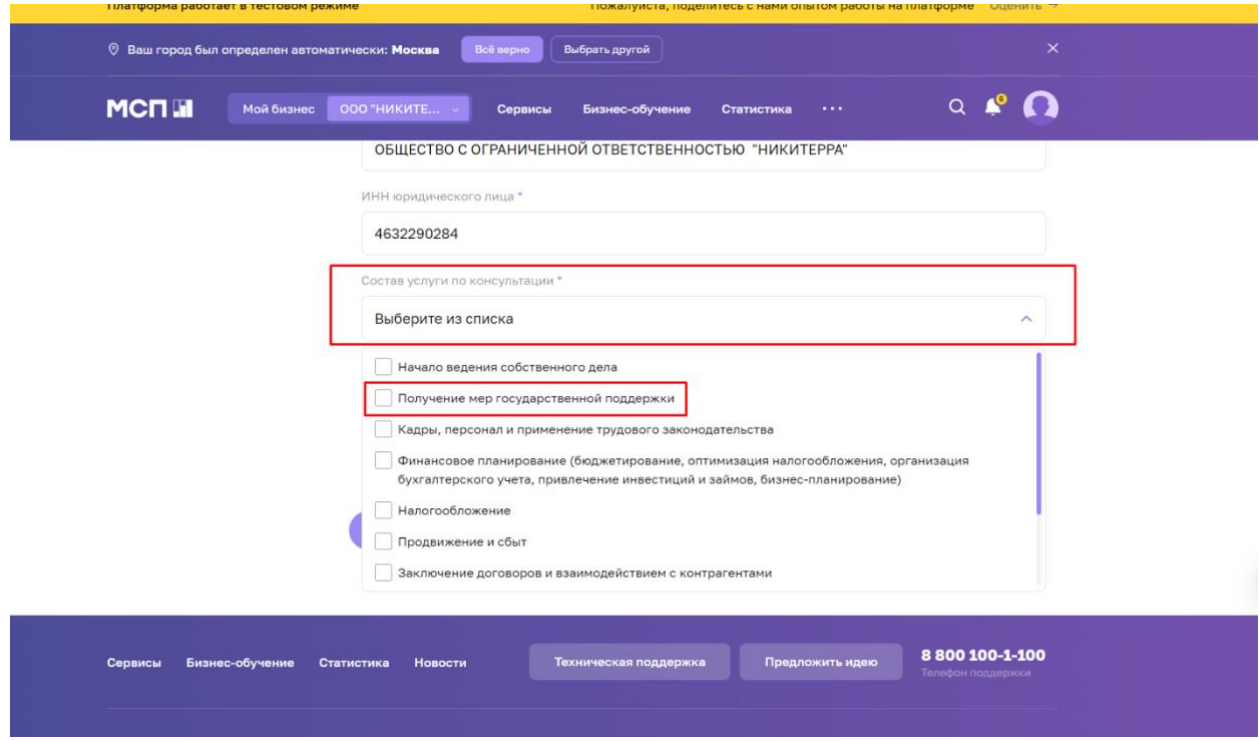

Шаг 9. Нажмите кнопу «Отправить»

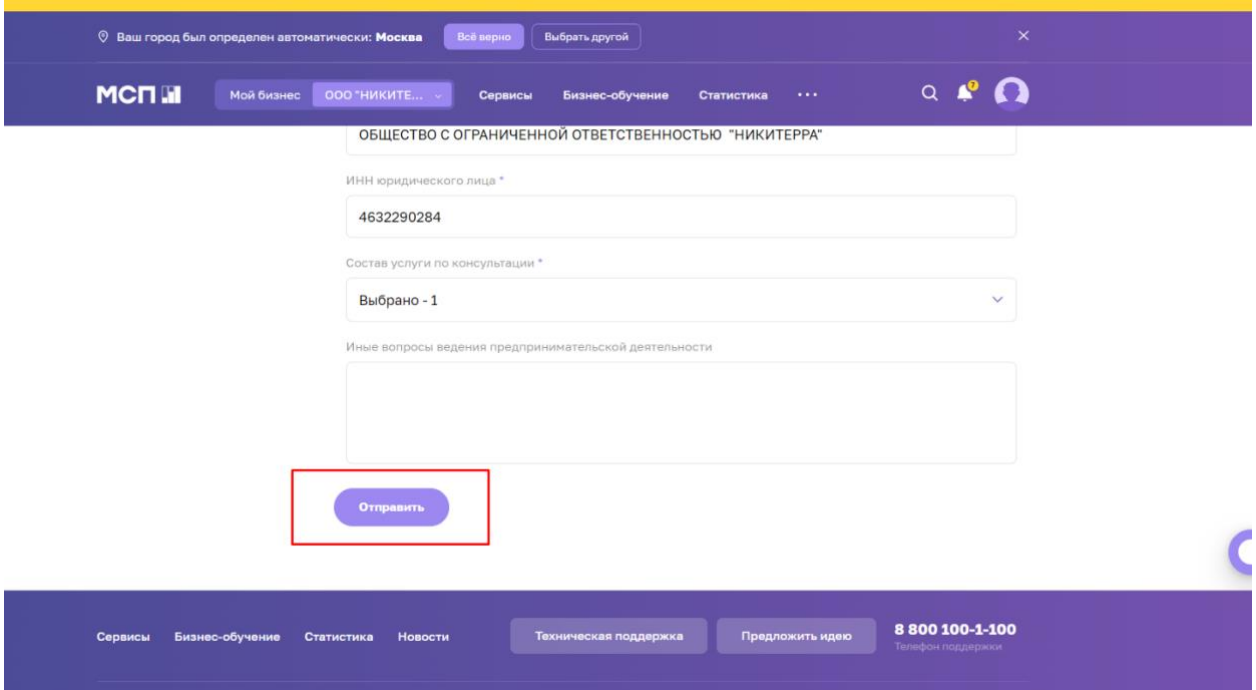